# **Campus virtual ULPGC 2023-24:Novedades para** Novedades para todos los usuarios.

El Campus virtual AEP para 2023-24 está basado en la versión 4.1 de Moodle, la última versión LTS disponible. Esta versión incluye cambios significativos en la forma de navegar por un curso/asignatura o entre asignaturas.

## **Índice de Contenidos**

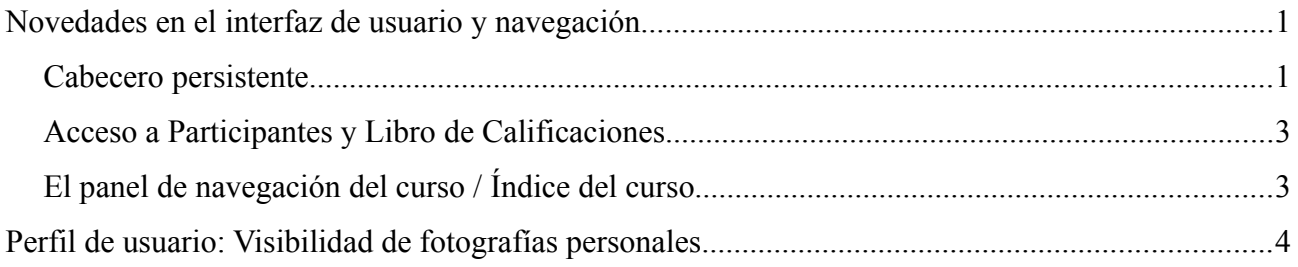

### <span id="page-0-0"></span>**Novedades en el interfaz de usuario y navegación**

Tras una consulta a nivel mundial a muchos usuario de moodle, los desarrolladores apostaron por añadir herramientas a un elemento que esté siempre presente en cualquier, de tal forma que no sea necesario ir primero a una determinada página para allí encontrar una herramienta. Esos elementos son el cabecero y el Índice del curso (botón azul de lateral izquierdo).

Además, los iconos de actividad incluyen un color de fondo que indica el propósito o función principal de cada elemento (Comunicación, Colaboración, Evaluación etc.) y se presenta en la propia página del curso (sin tener que pinchar para entrar y verlo solo entonces) la información sobre fechas de realización, acciones pendientes etc. Es decir, se ha procurado presentar la información directamente sin que el estudiante tenga que ir a buscarla expresamente.

#### <span id="page-0-1"></span>*Cabecero persistente*

El Cabecero consta de dos zonas.

- El cabecero primario: con fondo blanco, contiene el logotipo, botón MiULPGC y todos los demás iconos/herramientas persistentes, que están presentes en todas las páginas y siempre al principio y por lo tanto siempre accesibles.
- La Navegación secundaria: en azul, enlaces a herramientas específicas de la página. Es contextual, en muchas página será una barra azul fina si no hay herramientas disponibles.

En el cabecero primario tendremos el logotipo (que es un enlace permite volver a la página principal de la ULPGC), el botón de MiULPGC (para ir a la página de menú de MiULPGC):

- Página de incio  $\mathbf{\circled{2}$  : Permite volver directamente a la página de inicio con la lista de asignaturas y paneles de inicio.
- Menú "Mis cursos",  $\mathbf{A}$ : Lista de todas las asignaturas matriculadas. Incluso las de otras plataformas (si configurado por el administrador).
- Búsqueda global,  $\varphi$ : Para buscar por palabras clave en todo el sitio.
- Notificaciones,  $\Delta$ : Presenta, y permite gestionar, las notificaciones emitidas por lso diversos componentes de moodle.
- Mensajería,  $\mathcal{D}$ :
- Menú de Usuario (foto): las herramientas de uso o preferencia personal.

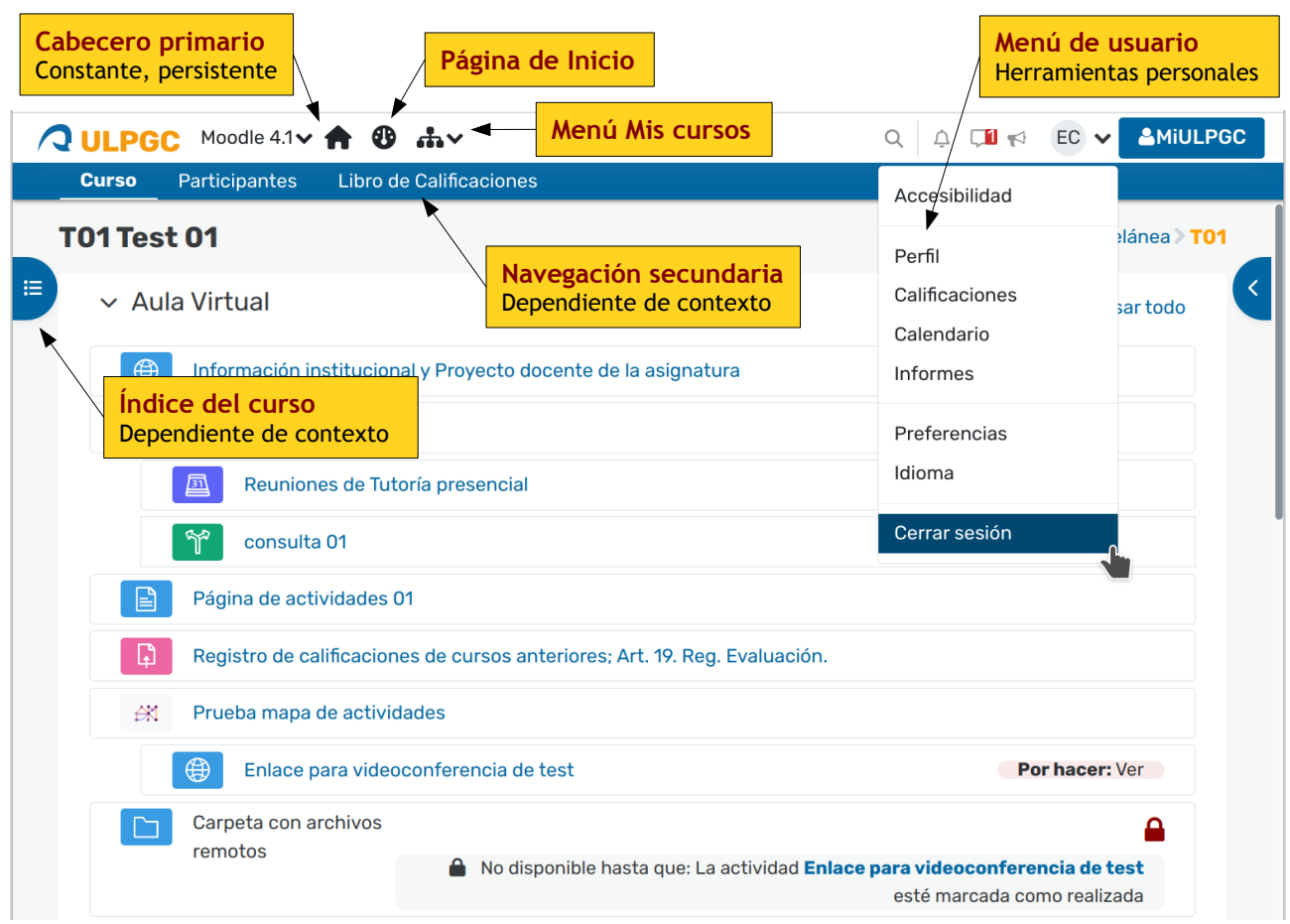

*Figura 1: Página de curso mostrando nuevo cabecero primario y navegación secundaria.*

En particular, el menú "Mis cursos", icono **, h**, permite ahora saltar de una asignatura a otra sin tener que pasar previamente por la página de Inicio que contiene el panel de Lista de Asignaturas.

El Menú de Usuario contiene el acceso al Perfil personal, a las páginas de gestión de Preferencias personales y el idioma del interfaz, Informs y Calendarios. También la nueva página de Calificaciones que permite visualizar las calificaciones de todas las asignaturas matriculadas, y desde ahí al detalle de calificaciones de cada actividad en una asignatura.

No obstante, es preciso resaltar que el Campus virtual moodle es un espacio de trabajo, no es una plataforma certificativa. Esas puntuaciones no tienen validez legal, son solo un borrador de trabajo. Muchos profesores, en muchas asignaturas, no utilizan el Libro de Calificaciones del Campus para contener, calcular o notificar calificaciones **finales** de actividades o de asignaturas. Para ese fin existe el sistema de Actas y el apartado MiExpediente de MiULPGC, que no es parte del Campus virtual moodle.

#### <span id="page-2-1"></span>*Acceso a Participantes y Libro de Calificaciones*

Se ha provisto de un mecanismo para que, desde cualquier página, ya sea una página de curso, o cualquier página interna de una actividad, siempre sea posible para un estudiante acceder a la Lista de Participantes y el Libro de Calificaciones del curso.

Basta para ello usar el menú "Mis cursos",  $\mathbf{A}$ , del cabecero primario.

Cuando estamos en una página de un curso, sea la principal o cualquier otra, aparecerán dos enlaces "Participantes" y "Libro de Calificaciones" resaltados y debajo del curso actual. Pinchando en esos enlaces iremos a las páginas relevantes de esa asignatura.

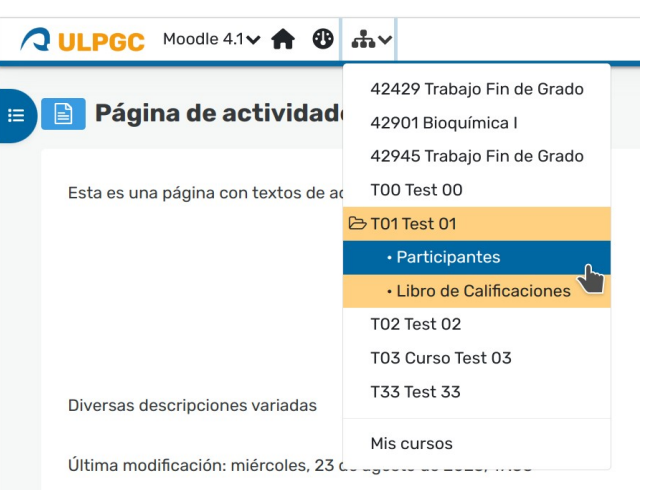

*Figura 2: Menú "Mis cursos" con acceso a Partcipantes y Calificaciones*

#### <span id="page-2-0"></span>*El panel de navegación del curso / Índice del curso*

El botón azul del lateral izquierdo con el icono  $\mathbb{E}$  abre el panel de Índice de curso.

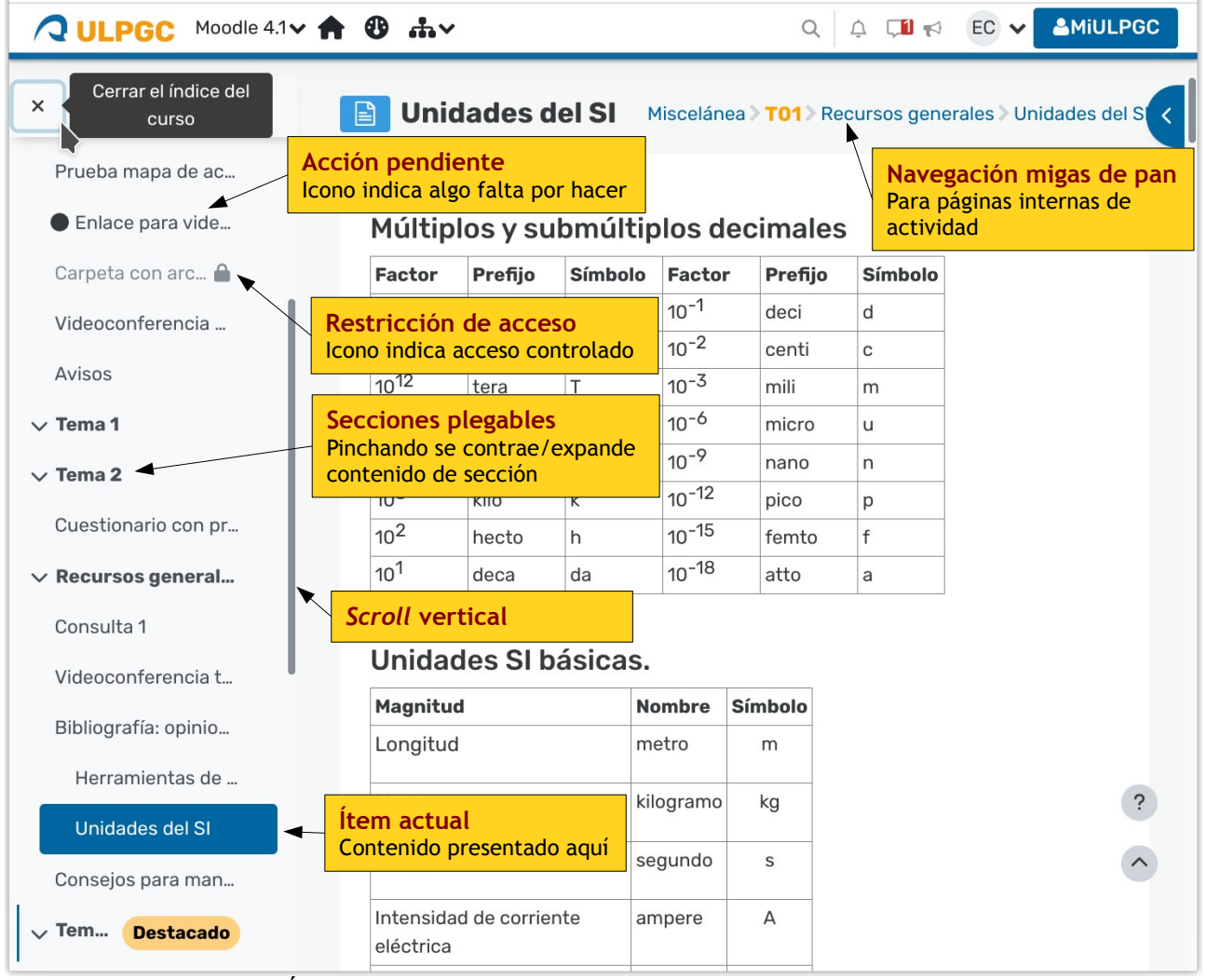

*Figura 3: Panel de Índice del curso desplegado.*

Este panel contiene enlaces a todas las secciones e ítems de la página principal del curso, y puede recorrerse de arriba a abajo sin necesidad de mover el contenido de la derecha. Además está también disponible en páginas internas de actividades.

El Índice del curso reemplaza al Panel de Navegación en las versiones anteriores, pero con ventaja. Este panel es deslizable arriba y abajo sin necesidad de mover en contenido presentado a la derecha. Las secciones (título en negrilla y con icono  $\vee$   $\rightarrow$  ) son plegables y desplegables, reduciendo así el espacio vertical ocupado (cuando plegadas).

El panel permite entonces localizar otros ítems del curso, ya sea una Sección completa o un Recurso o Actividad concreta, y pinchando en el enlace se puede acceder directamente, sin tener que pasar por la página principal del curso, a ese ítem. También se puede pinchar con el botón derecho y abrir el contenido en otra pestaña o ventana.

El Índice del curso contiene también información sobre la sección actual, condiciones de acceso, avisos de actividad sin completar .

### <span id="page-3-0"></span>**Perfil de usuario: Visibilidad de fotografías personales.**

El acceso al perfil personal se encuentra en el menú de usuario desplegable al pinchar en el avatar de uno mismo, en el cabecero o en cualquier otra página. En el Perfil personal uno puede editar y cambiar los datos modificables por el usuario, en particular la Foto o Imagen personal del perfil.

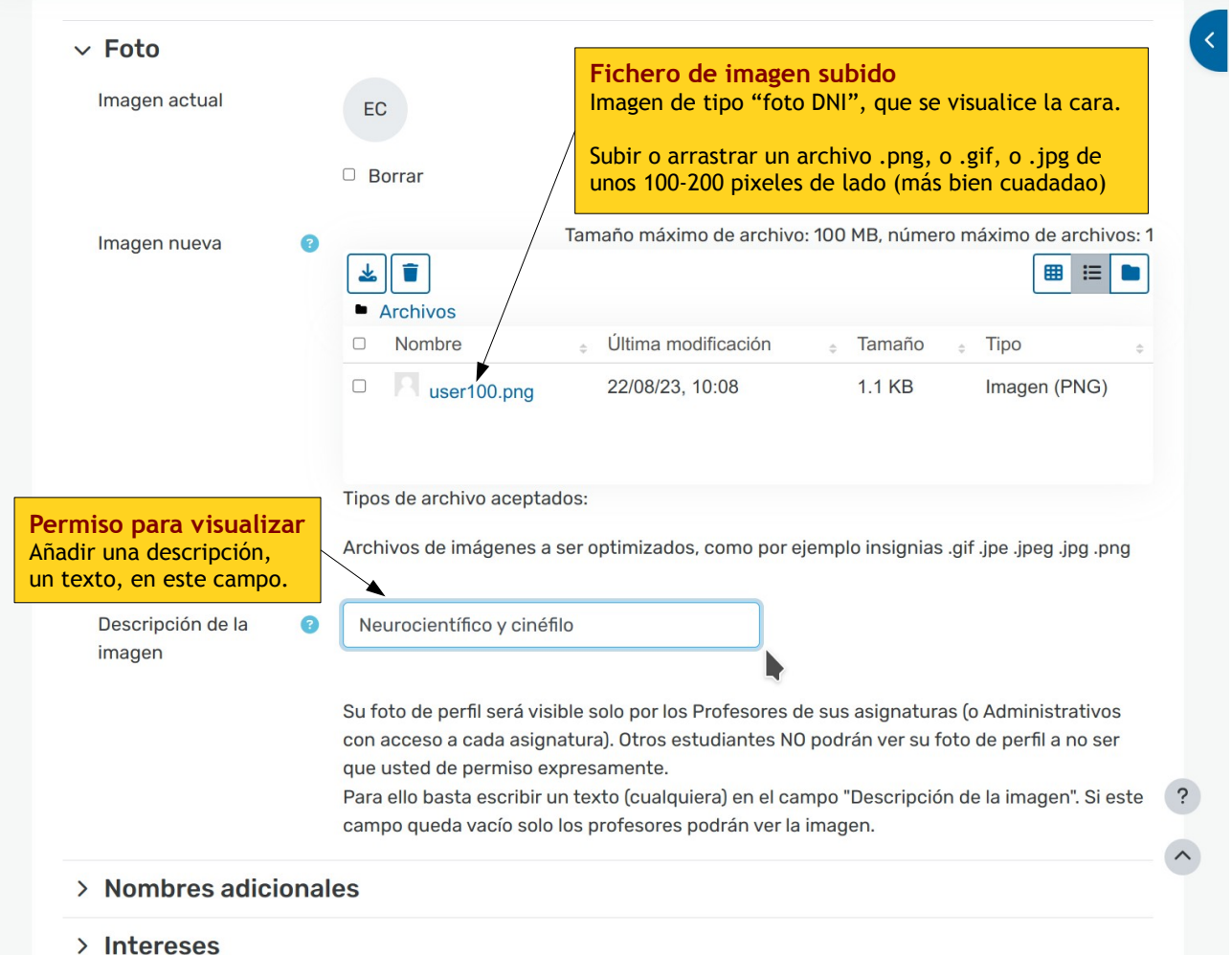

*Figura 4: Sección de Foto personal de la Página de edición del Perfil.* 

En cumplimiento del RGPD de la UE la foto o imagen cargada es visible de forma predeterminada por el mínimo de usuarios terceros, salvo que el propietario otorgue permiso expreso. Esto es, la foto cargada será visible para el propio usuario y para el profesor o profesores de cada asignatura, pero no será visible, de forma general para el resto de compañeros estudiantes ni profesores de otras asignaturas.

Para que otros estudiantes puedan visualizar la imagen de un usuario, el preciso añadir un contenido, un texto, al campo "Descripción de la imagen". Rellenar ese campo, cosa que solo puede hacer el usuario, da permiso para que otros estudiantes puedan ver su imagen en la Lista de Participantes, o en los Foros u otras actividades colaborativas. Puesto que la foto de perfil ayuda a reconocernos y colaborar más fácilmente, se anima a todos a rellenar este campo.